# **Embedded Computer User Manual**

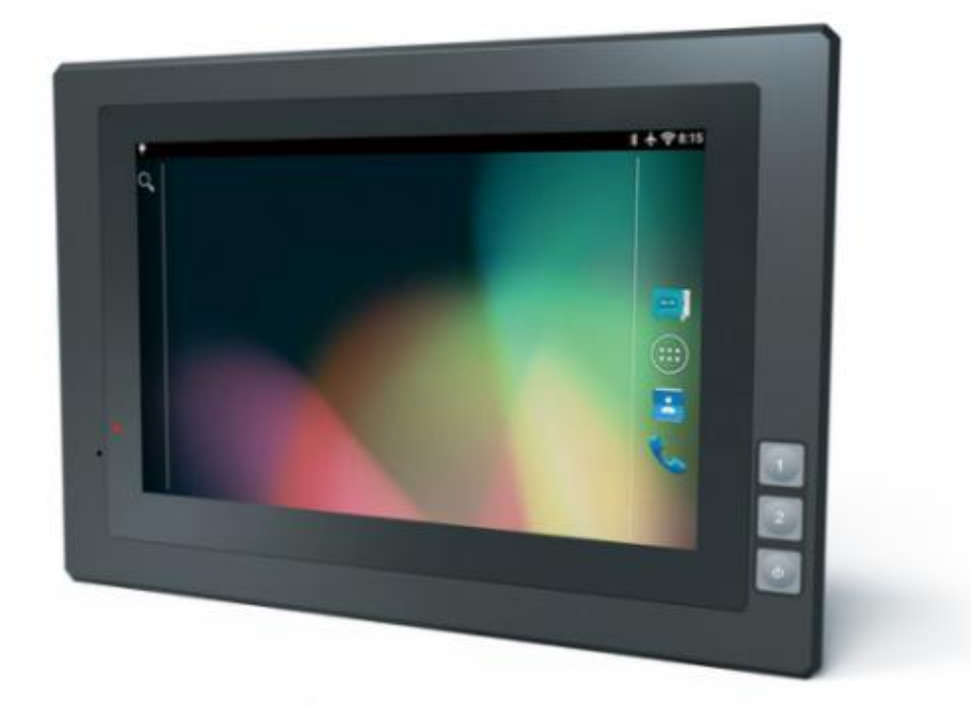

## **Safety maintenance:**

Please maintain your system properly to make sure its service life and reduce the damage risk.

- It should avoid the humidity and extreme temperature when being used.
- Avoid prolonged exposure of the unit to direct sunlight or strong ultraviolet light.
- Do not drop the unit or let it be in any place with severe shock / vibration.
- Please avoid the collision as the LCD screen is very easy to be scratched. Do not use any sharp object to touch the screen.
- To clean the outside fuselage, please turn off the power, unplug the power cord, scrub / wipe with slightly damp soft cloth. When cleaning the screen, please wipe with the lint free soft cloth.
- Never attempt to disassemble or repair the machine, otherwise the unit may be damaged.
- Do not place your unit or accessories together with other flammable liquids, gases, or other explosive materials, to avoid danger.
- Please unplug the power plug and remove the built-in battery if long-term no-use, or

thunder weather.

# **Content**

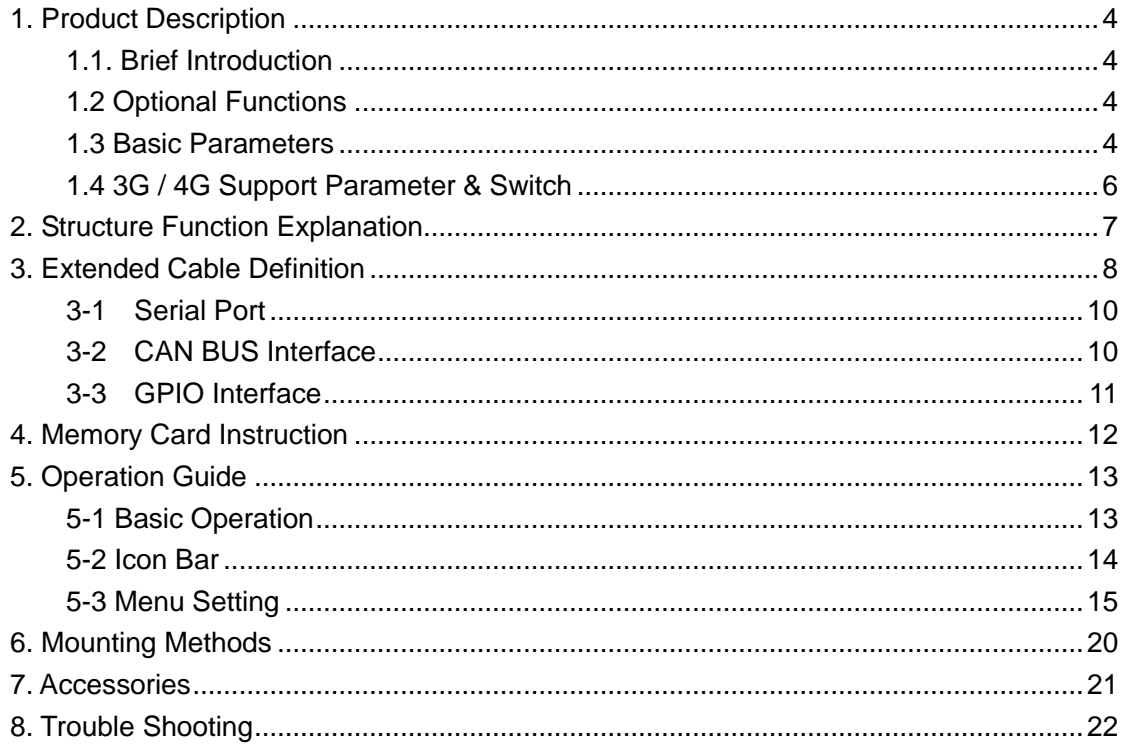

# **1. Product Description**

## <span id="page-3-0"></span>**1.1 Brief Introduction**

- 7"16:10 capacitive touch screen, 1280×800 physical resolution;
- NXP i.MX 6DualLite 800MHz, 1G RAM, 8G ROM;
- Android 5.1.1 OS;
- RS232/GPIO/CAN/LAN/USB2.0/HDMI interfaces;
- $\bullet$  Micro SD (TF) card storage, SIM card slot.

## <span id="page-3-1"></span>**1.2 Optional Functions**

- $\bullet$  3G/4G (built-in);
- Wi-Fi 802.11 b/g/n & Bluetooth 4.0 (built-in);
- POE (built-in);
- RS485/RS422.

## **1.3. Basic Parameters**

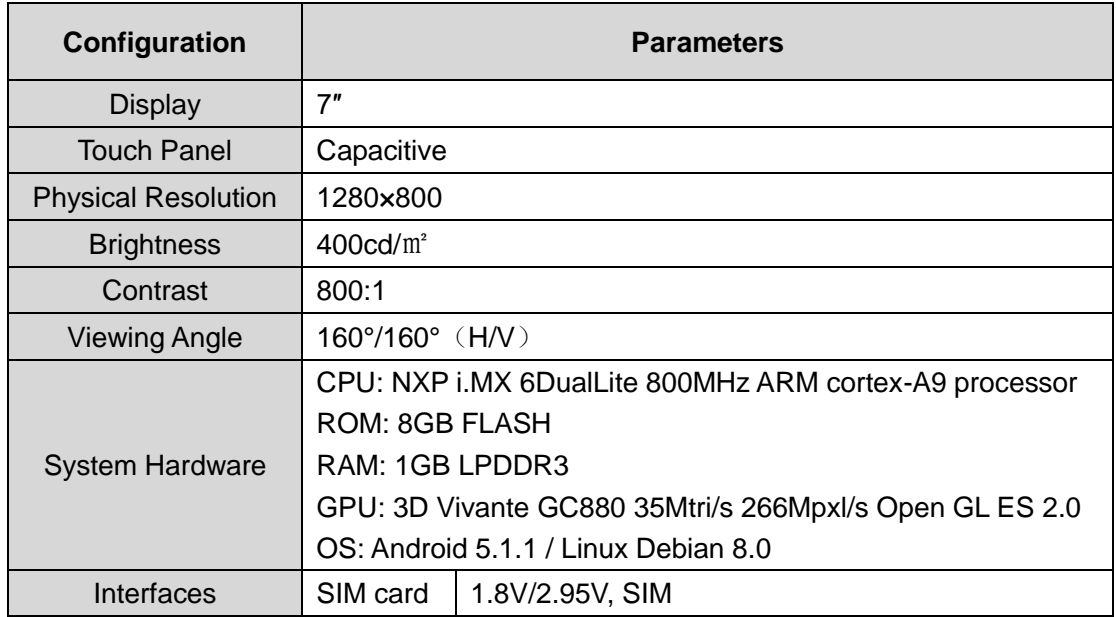

<span id="page-4-0"></span>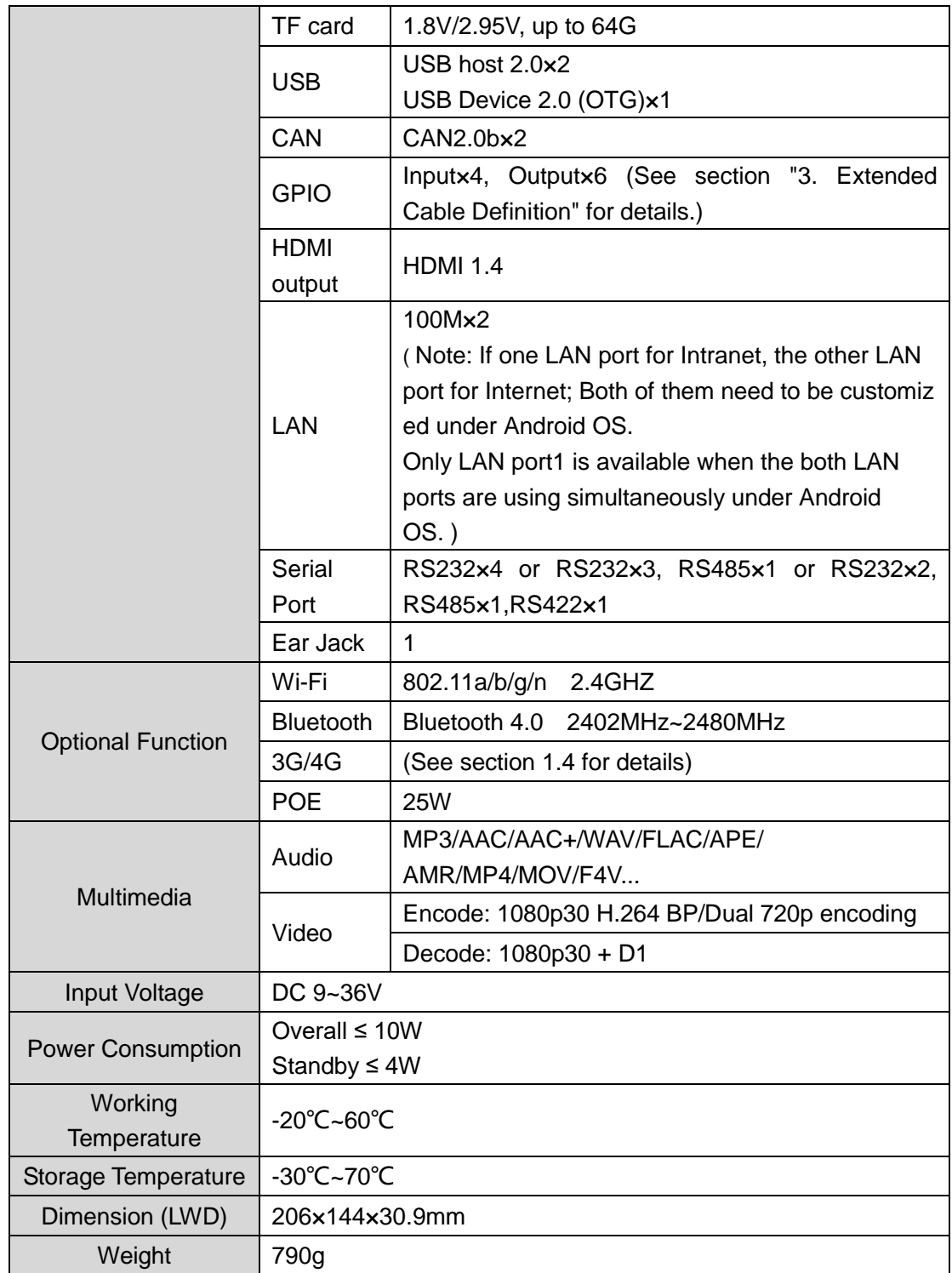

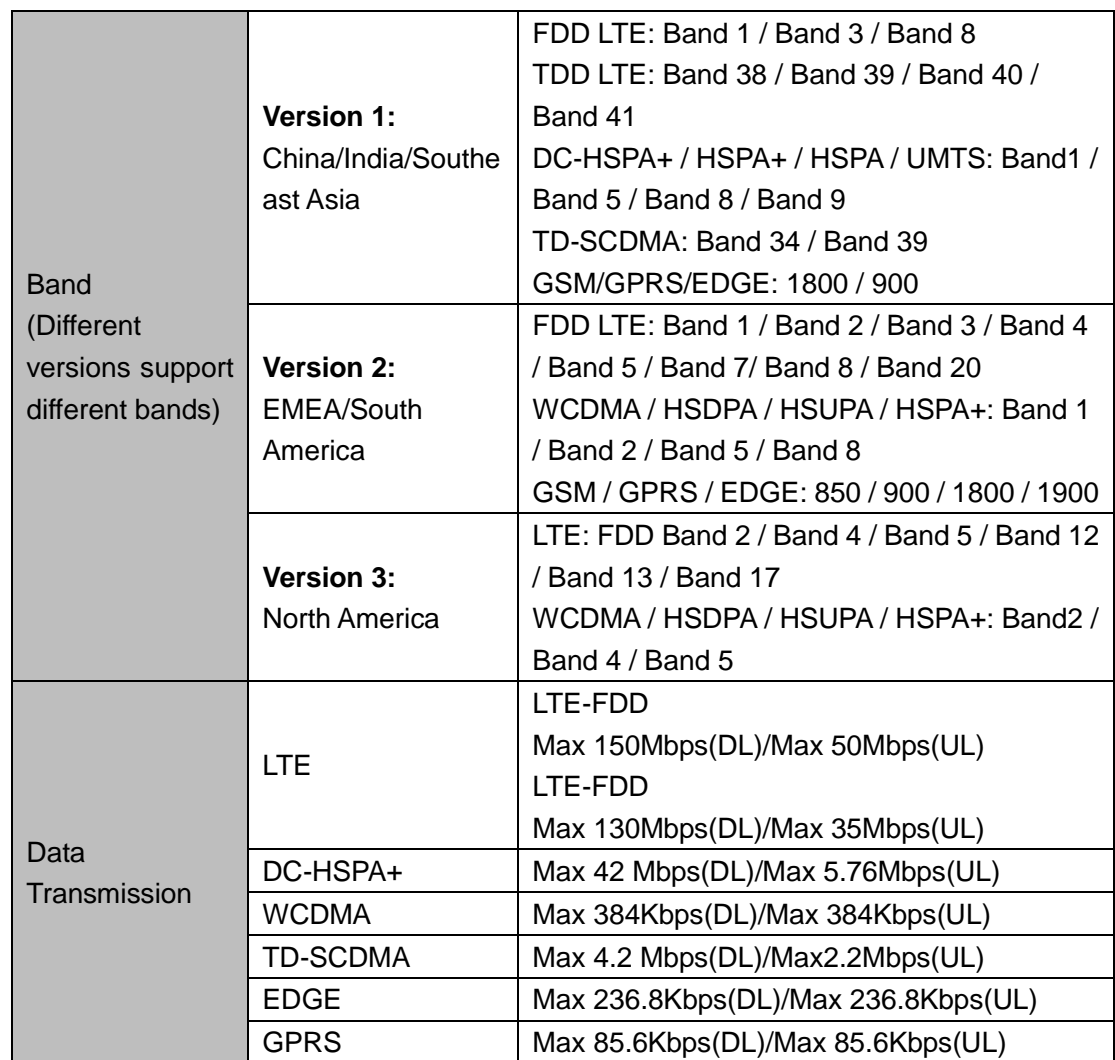

# **1.4. 3G / 4G Support Parameter & Switch**

**3G/4G Switch:** Settings->More->Cellular networks->Preferred network type; Default as 3G, activate 4G manually if module supports.

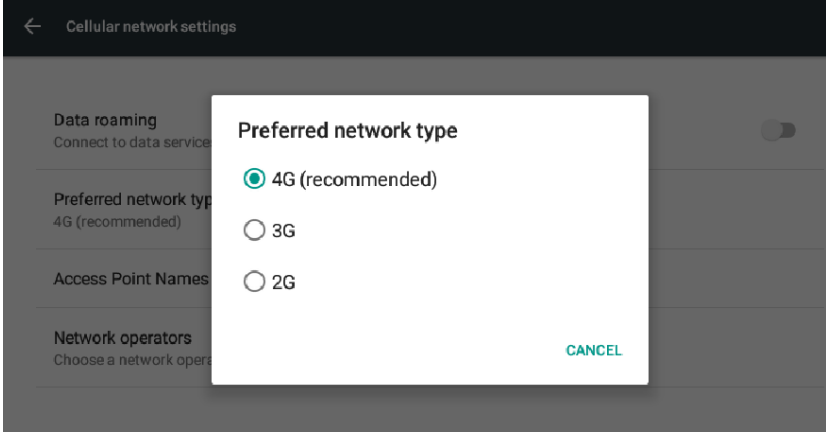

# **2. [Structure](file:///C:/Users/XML/AppData/Local/Yodao/DeskDict/frame/20150803160825/javascript:void(0);) [Function](file:///C:/Users/XML/AppData/Local/Yodao/DeskDict/frame/20150803160825/javascript:void(0);) Explanation**

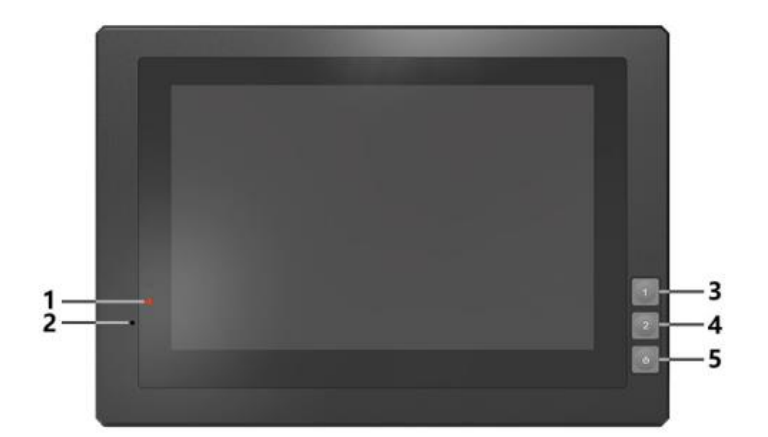

- 1. Power indicator.
- 2. Reset & burn button.
- 3. User-definable button 1 (F1).
- 4. User-definable button 2 (F2).
- 5. Power on/off button.

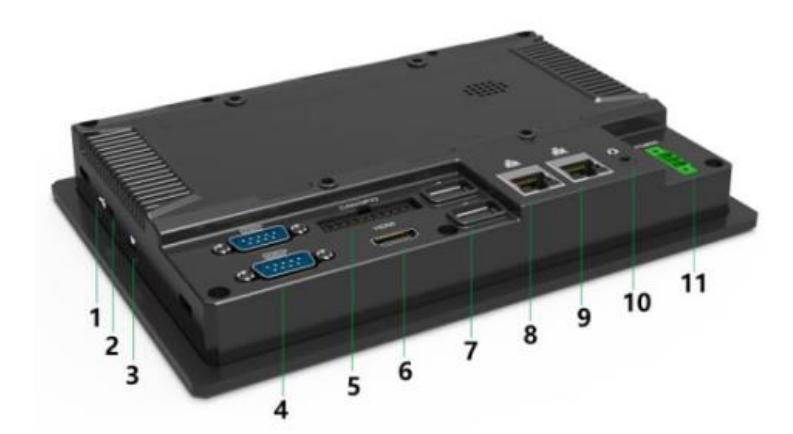

- 1. SIM card slot.
- 2. USB device.
- 3. Micro SD (TF) card slot.
- 4. IOIO 1: (RS232 standard interface, connecting with DB9 standard cable to convert to 3×RS232 ports).

IOIO 2: (RS232 standard interface, connecting with DB9 optional cable to convert to 1×RS232, 1×RS422 and 1×RS485 ports).

- 5. CAN/GPIO (For extended cable definition, please refer to "3 Extended Cable Definition").
- 6. HDMI output.
- 7. USB Host×2.
- 8. 100M LAN.
- 9. 100M LAN, POE function for optional.
- 10. Ear jack.
- 11. Power interface.

# **3. Extended Cable Definition**

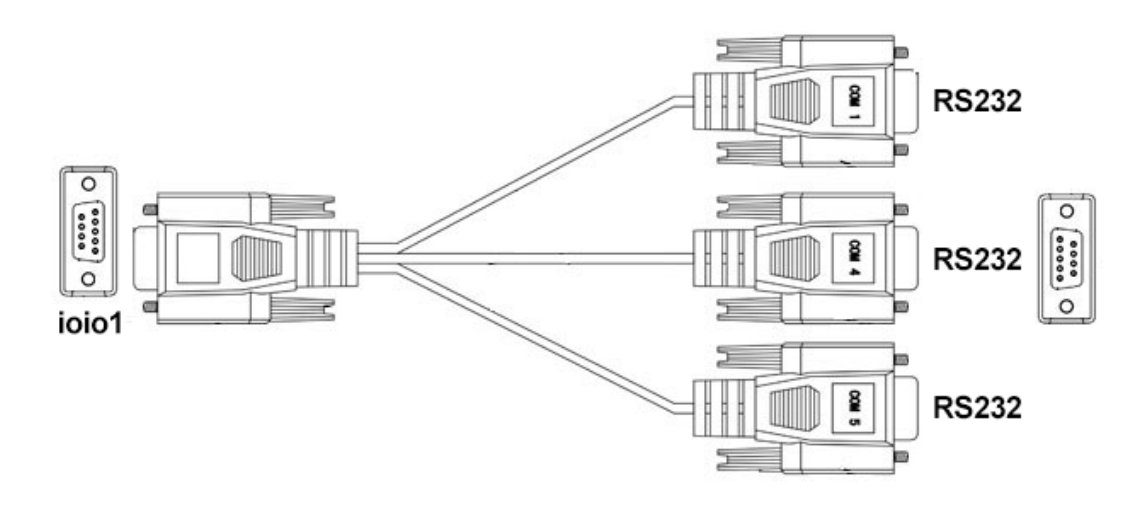

**DB9 standard cable** 

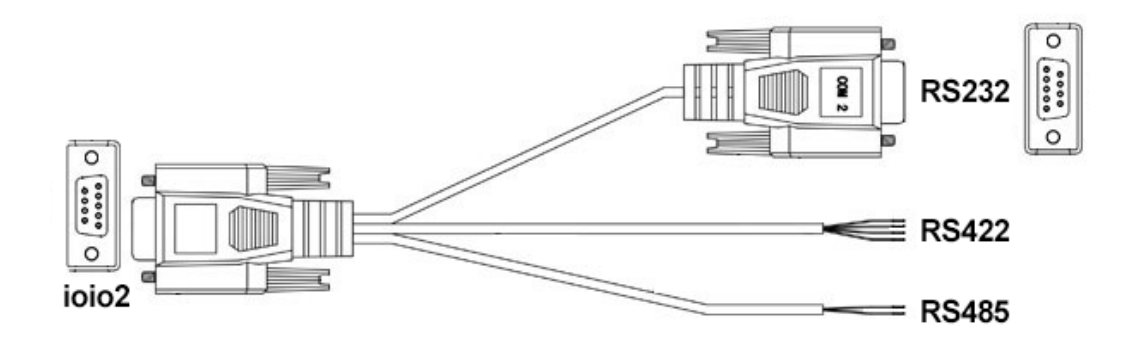

## **DB9 optional cable**

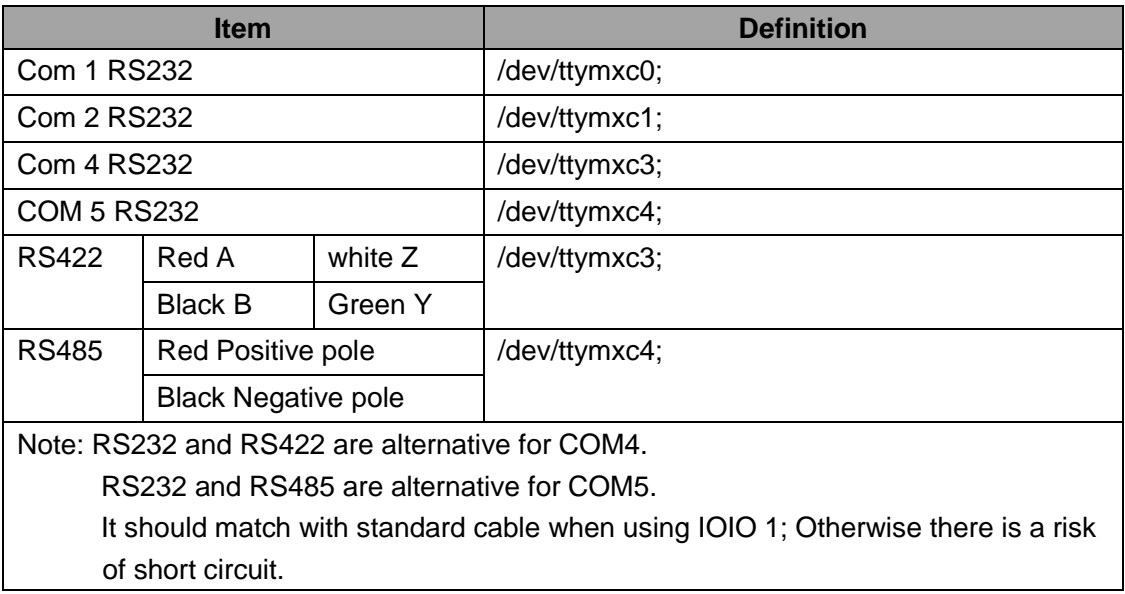

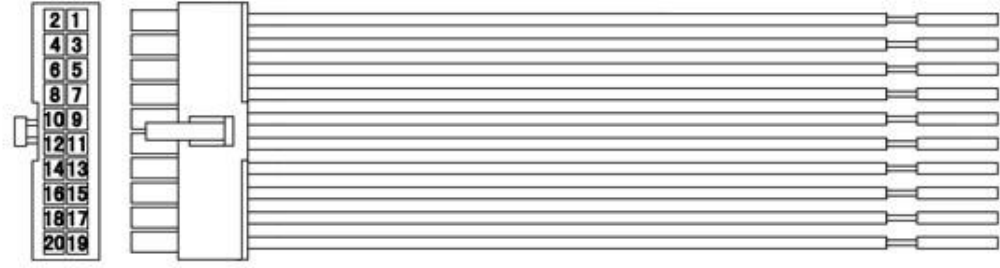

## **CAN/GPIO**

<span id="page-8-0"></span>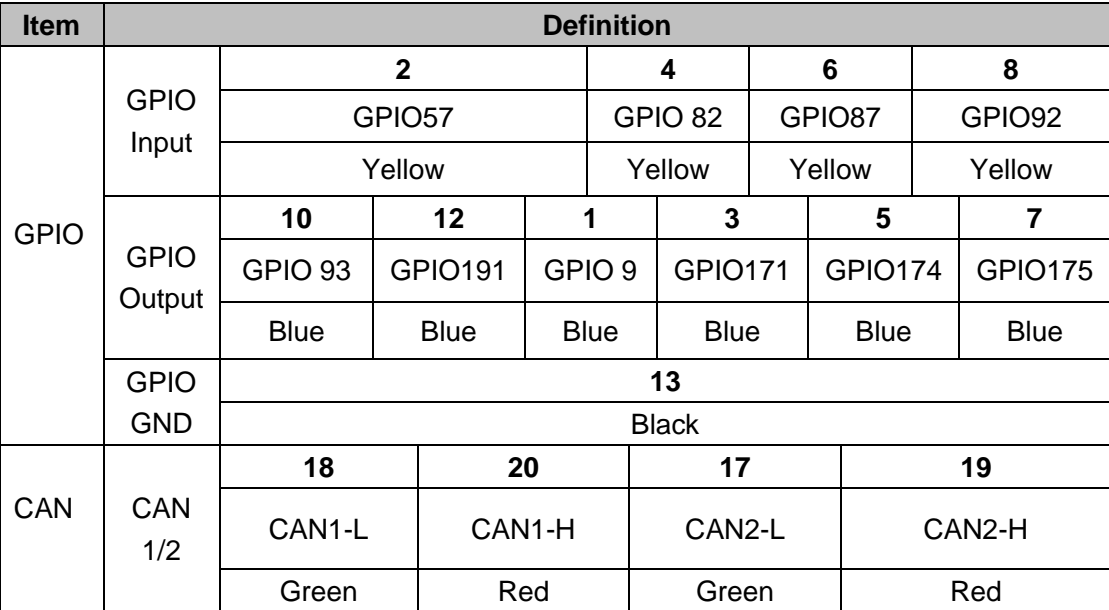

## **3-1 Serial Port**

Serial port marking with COM1, COM2, COM4 and COM5 Correspondence between RS232 tail line ports and device nodes COM1=/dev/ttymxc0 COM2=/dev/ttymxc1 COM4=/dev/ttymxc3 COM5=/dev/ttymxc4

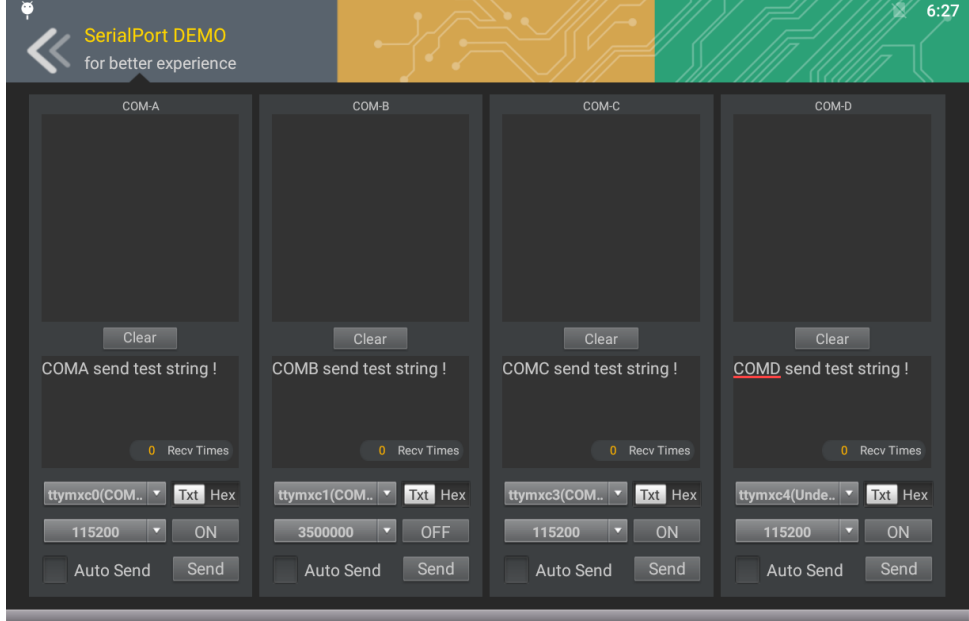

# <span id="page-9-0"></span>**3-2 CAN BUS Interface**

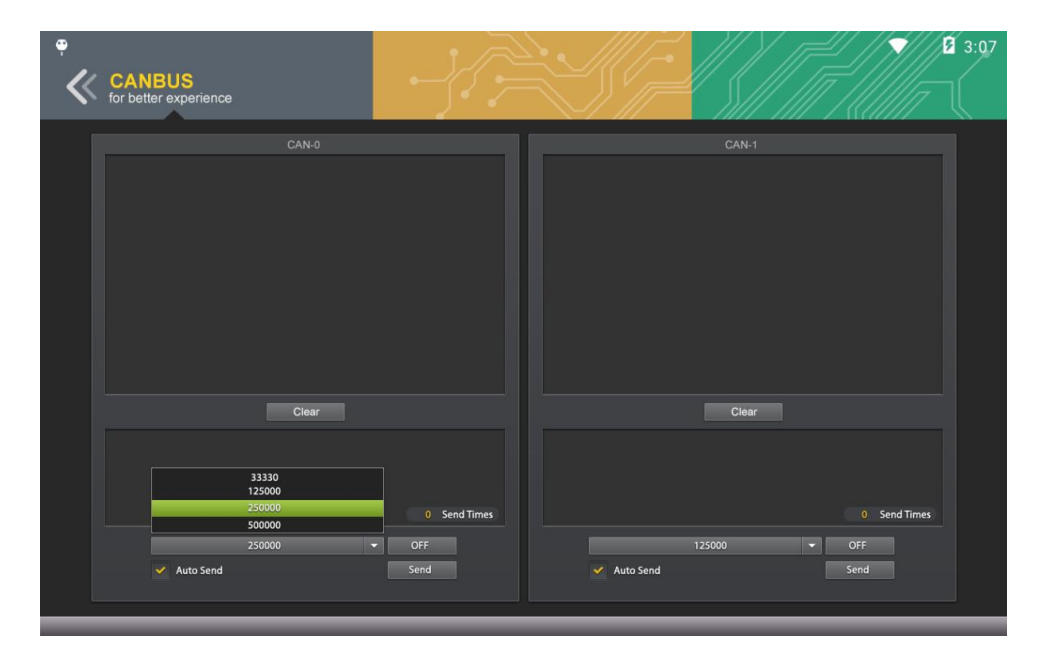

adb command:

Set the bitrate ( baud rate ) before all operations

Example: Set the bitrate of the can0 interface to 125kbps:

# ip link set can0 up type can bitrate 125000

Quick test

Once the driver is installed and the bitrate is set, the CAN interface has to be started like a standard net interface:

# ifconfig can0 up

and can be stopped like that:

# ifconfig can0 down

The socketCAN version can be retrieved this way:

- # cat /proc/net/can/version
	- The socketCAN statistics can be retrieved this way:
- # cat /proc/net/can/stats

## **3-3 GPIO Interface**

1、 GPIO interface as shown below,

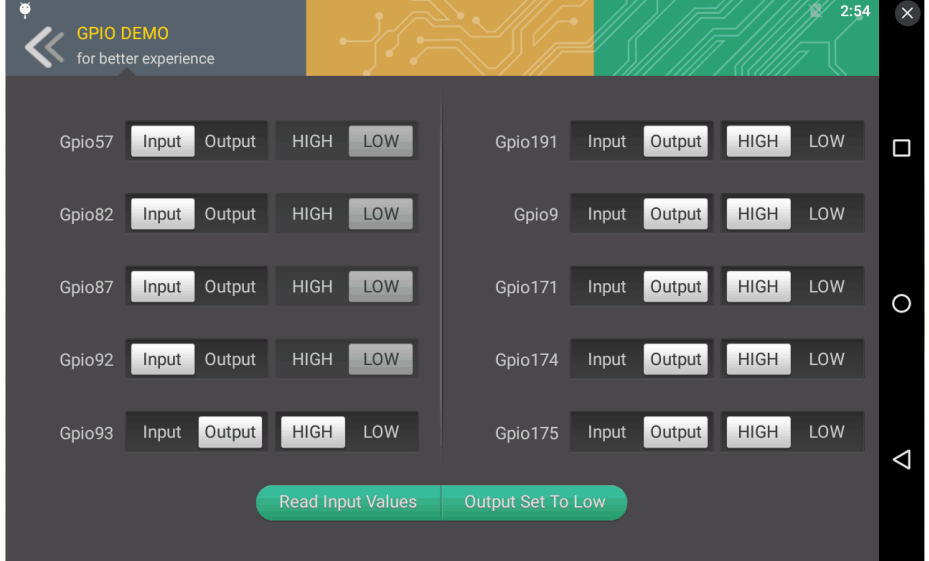

**1. The File System Path of the Corresponding GPIO Device Node's Folder** The path of GPIO57 node's folder is **/sys/class/gpio/gpio57/** The path of GPIO82 node's folder is **/sys/class/gpio/gpio82/** The path of GPIO87 node's folder is **/sys/class/gpio/gpio87/** The path of GPIO92 node's folder is **/sys/class/gpio/gpio92/** The path of GPIO93 node's folder is **/sys/class/gpio/gpio93/** The path of GPIO191 node's folder is **/sys/class/gpio/gpio191/** The path of GPIO9 node's folder is **/sys/class/gpio/gpio9/** The path of GPIO171 node's folder is **/sys/class/gpio/gpio171/** The path of GPIO174 node's folder is **/sys/class/gpio/gpio174/** The path of GPIO175 node's folder is **/sys/class/gpio/gpio175/**

#### **2. How to Read or Set Value of Gpio Port**

**Read**: Read the value directly from the device node's folder, function is as follows, please refer to the attached demo for detail usage.

#### **Public String** *gpioReadStateOne:* (**String** state)

Data read:  $0$ ---- $\rightarrow$ The gpio input is high level

1----->The gpio input is low level

**Set**: Write directly in the value under the device node's folder, function is as follows, please refer to the attached demo for detail usage (Input pin can't be set).

#### **Public boolean** *gpioSetStateOne:* (**String** name, **int** state)

Value set:  $0 \rightarrow \mathbb{S}$ et the gpio output as high level

 $1$ ---- $\rightarrow$  Set the gpio output as low level

#### **3. Note**

The setting of GPIO port should match with the hardware, be sure not to change the input/output status of GPIO nodes freely. The standard GPIO of device is 4 inputs and 6 outputs, namely, Gpio57, Gpio82, Gpio87 and Gpio92 are input pins, Gpio93, Gpio191, Gpio9, Gpio171, Gpio174 and Gpio175 are output pins.

## **4. Memory Card Instructions**

• The memory card and the card slot on the device are precision electronic

components. Please align to the position accurately when inserting the memory

card into the card slot to avoid of damage. Please slightly push the upper edge of

the card to loosen it when removing the memory card, then pull it out.

- $\bullet$  It is normal when the memory card getting hot after long time working.
- The data stored on the memory card may be damaged if the card is not used correctly, even the power is cut off or the card is pulled out when reading data.
- 
- Please store the memory card in packing box or bag if not used for a long time.
- Do NOT insert the memory card by force to avoid of damage.

# **5. Operation Guide**

# <span id="page-12-0"></span>**5-1 Basic Operation**

● 5-1-1 Click, Double-click and Slide

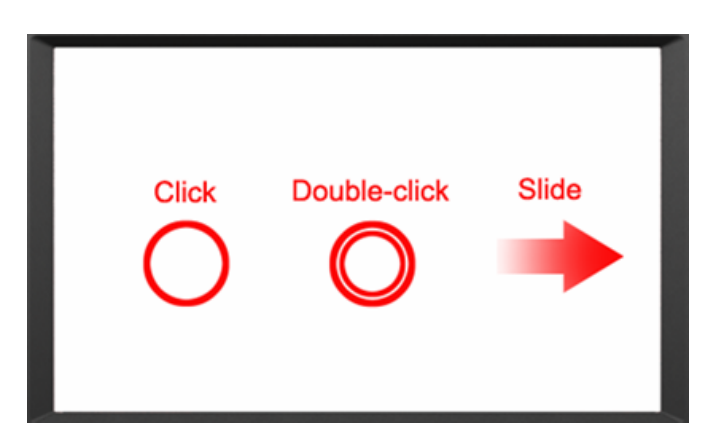

5-1-2 Long-press and Drag

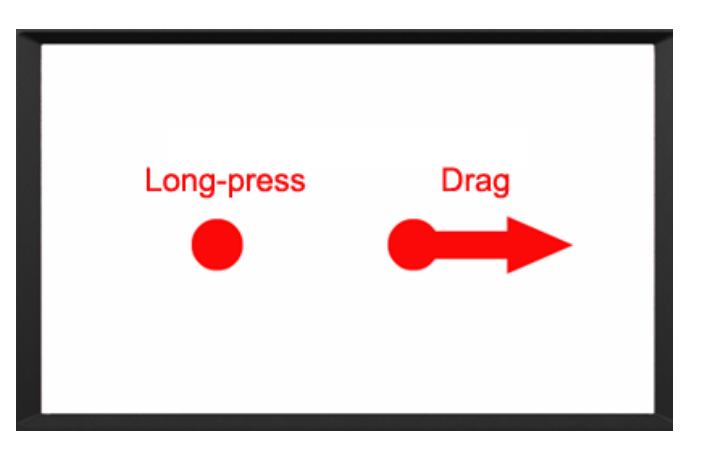

● 5-1-3 Delete

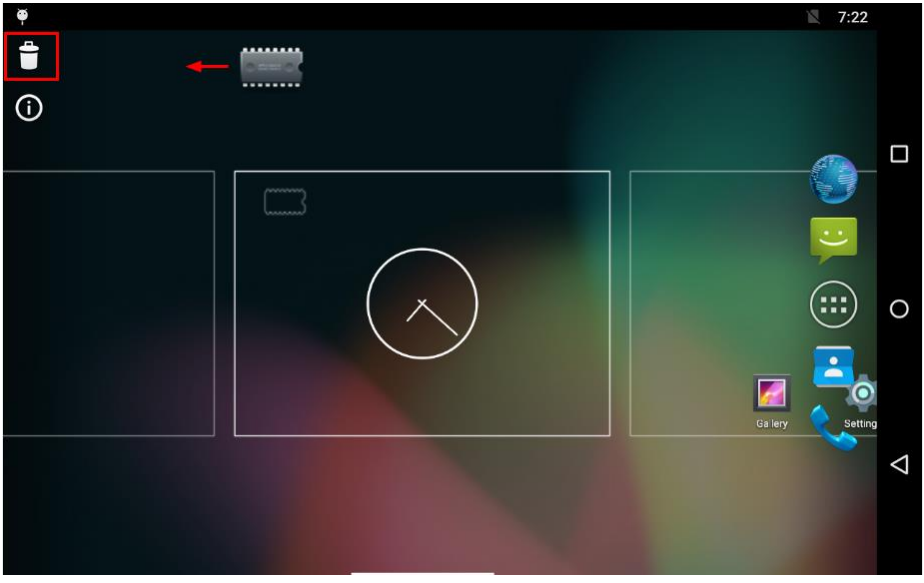

Long-press the application icon, and drag it to the recycle bin **the top left corner** of screen, then press OK to uninstall this app.

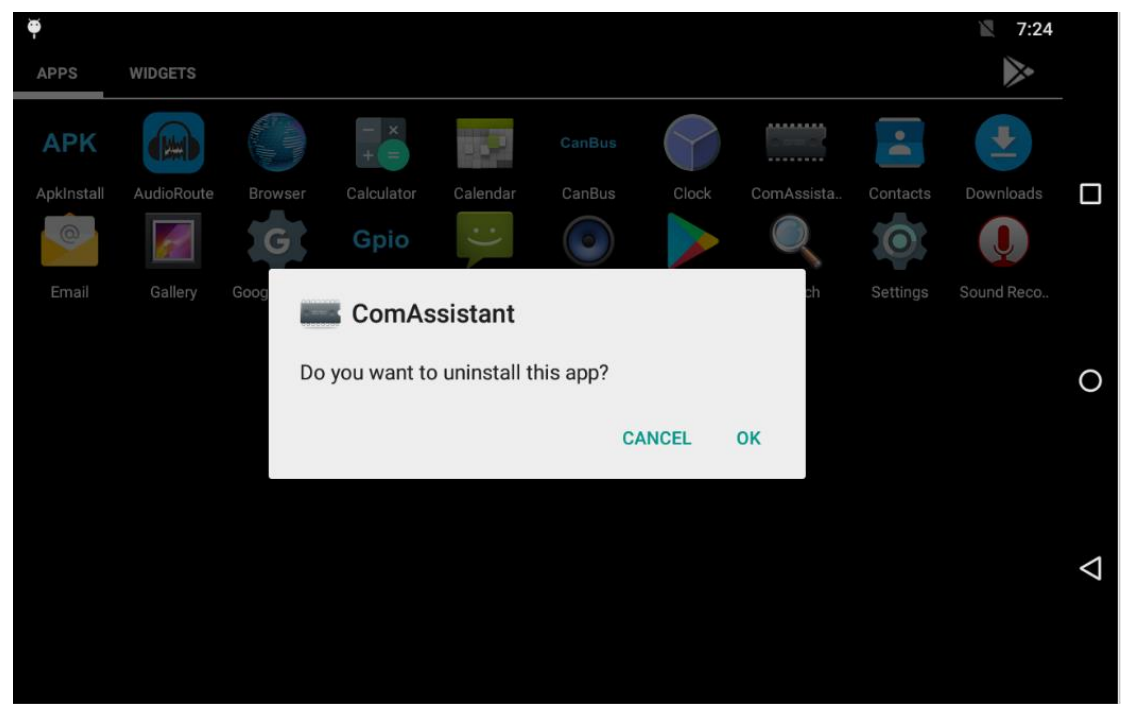

# <span id="page-13-0"></span>**5-2 Icon Bar**

Icon bar shown on the top left corner of screen, as well as the notice bar; Slide the top bar down to launch the notice bar.

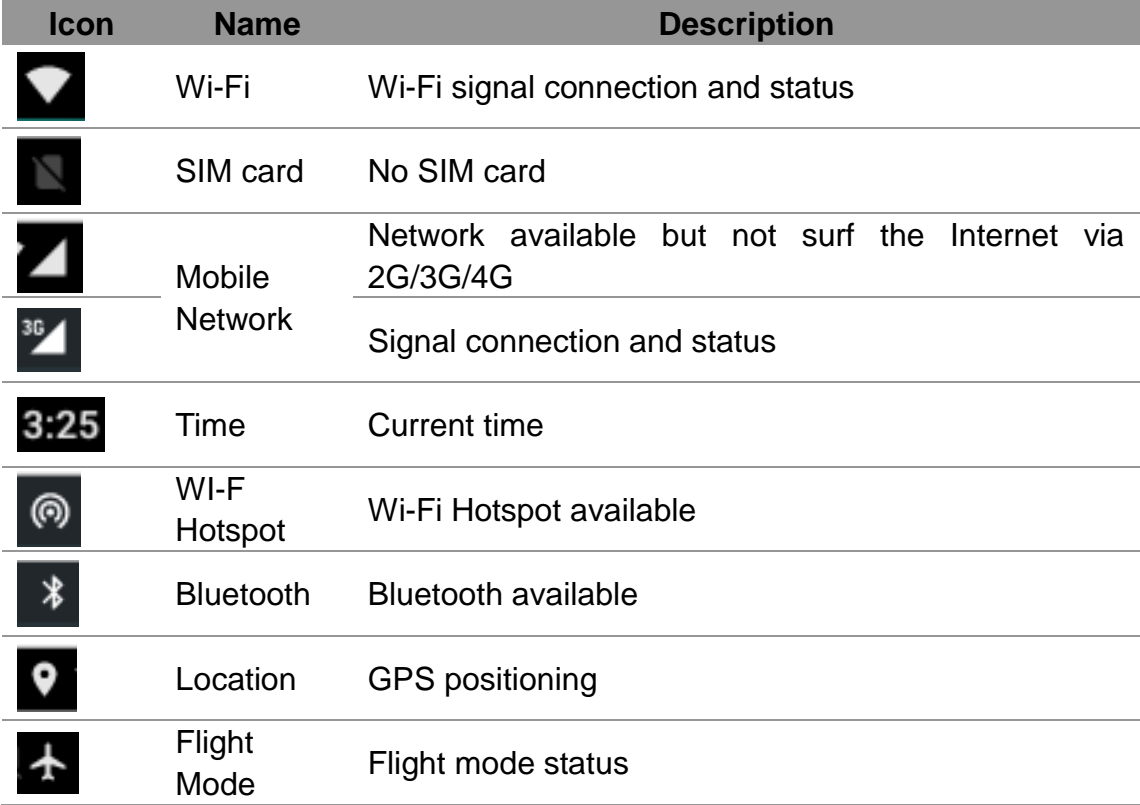

# <span id="page-14-0"></span>**5-3 Menu Setting**

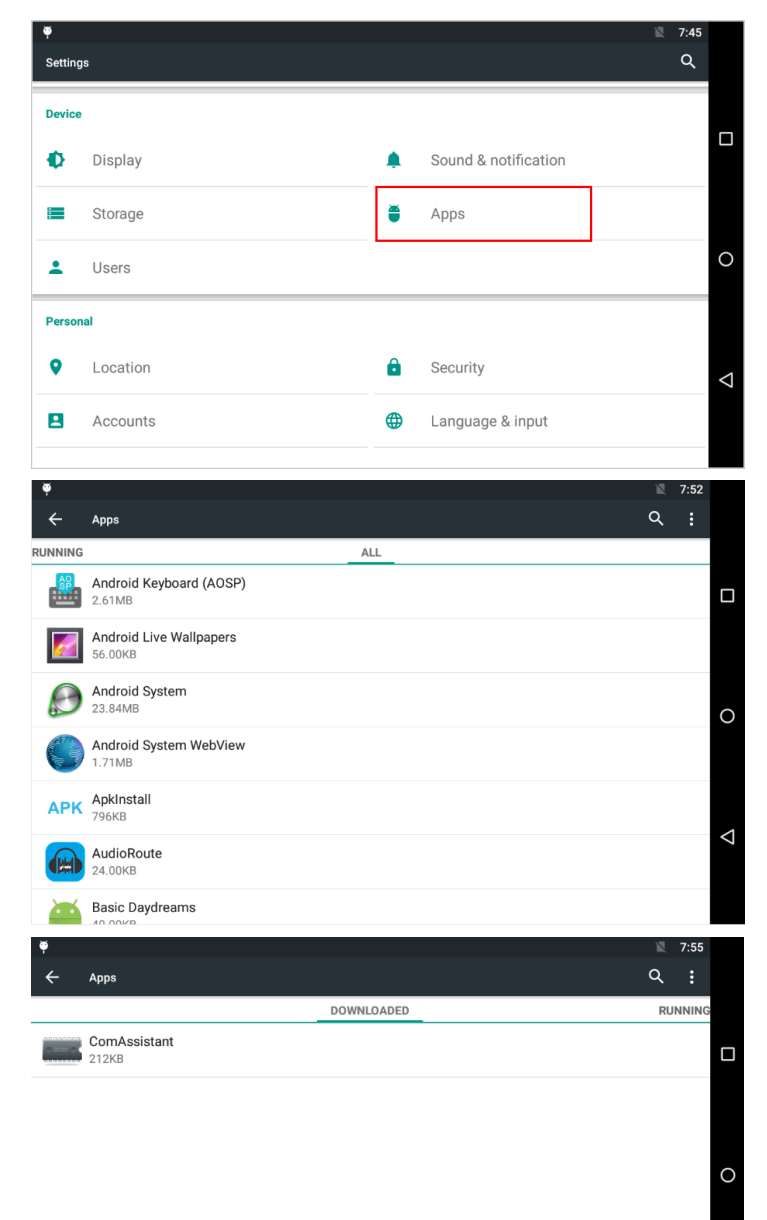

1. Click "Apps" under Settings menu to enter application management.

1-1. Right slide to "ALL": to view and manage all applications.

2. Left slide to "DOWNLOADED": to view and manage the downloaded applications.

◁

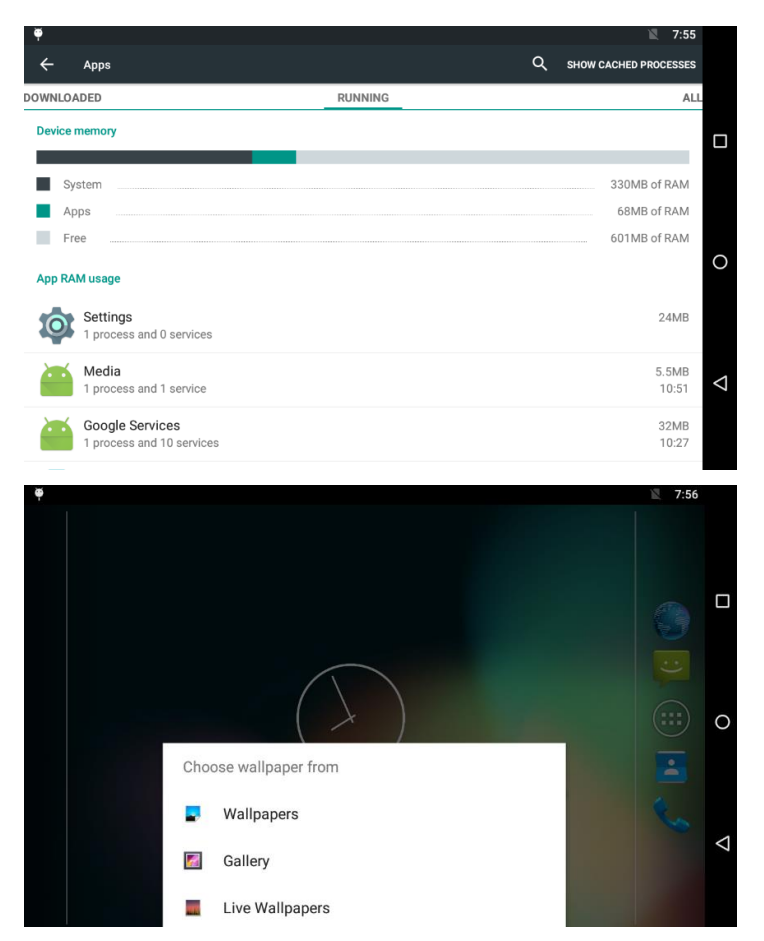

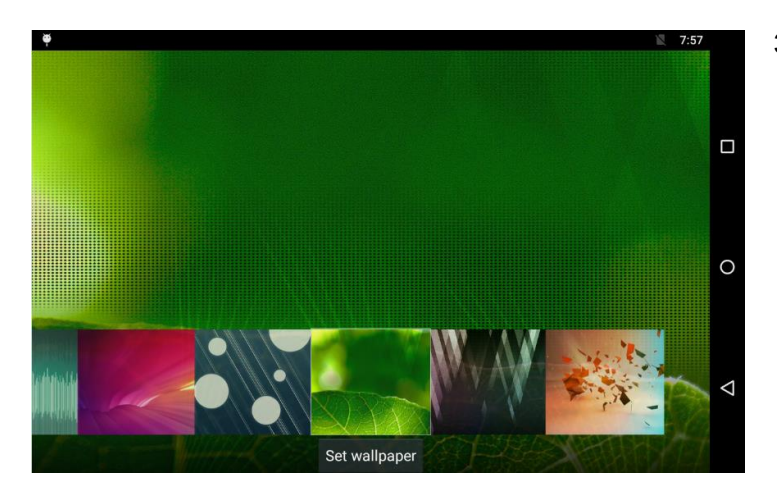

2-1.Right slide to "RUNNING": to view and manage the running applications.

3. Long-press on the desktop to pop-up "Wallpapers", click to enter.

3-1. Choose favorite wallpaper

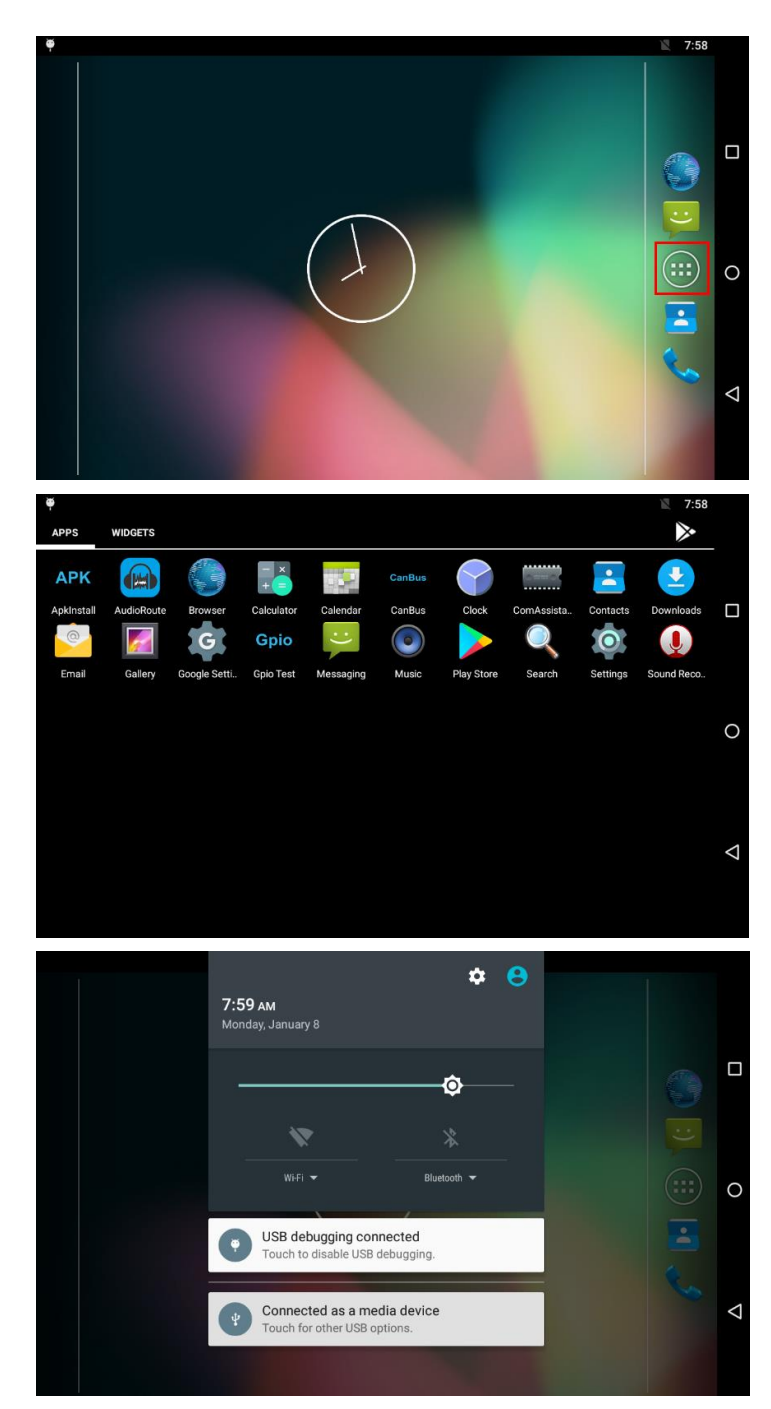

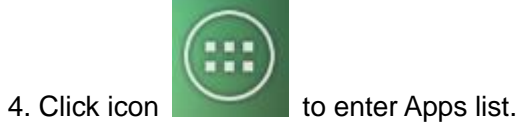

4-1. Apps will be displayed in the apps list after installed. Click corresponding icon to enter.

- 5. Drop down from the top of the screen to enter notification bar.
- 5-1. The notification bar shows system, running and error notice.

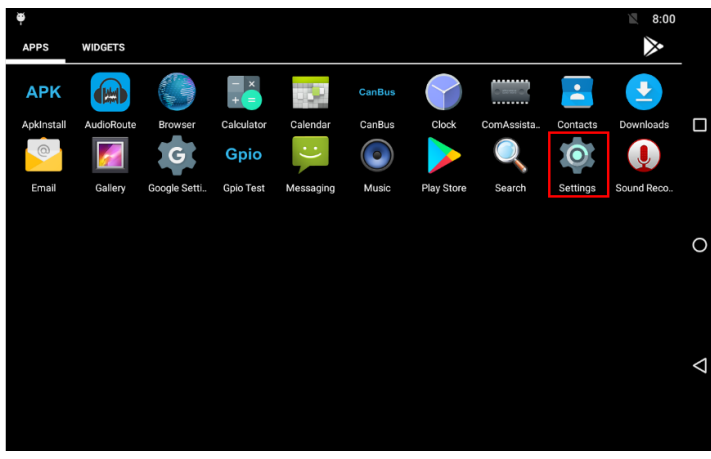

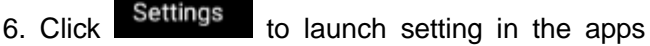

list.

---------------------------------------------------

 $\bullet$ 

 $\overline{\mathbf{r}}$ 

 $\bullet$ 

Location

Accounts

Backup & reset

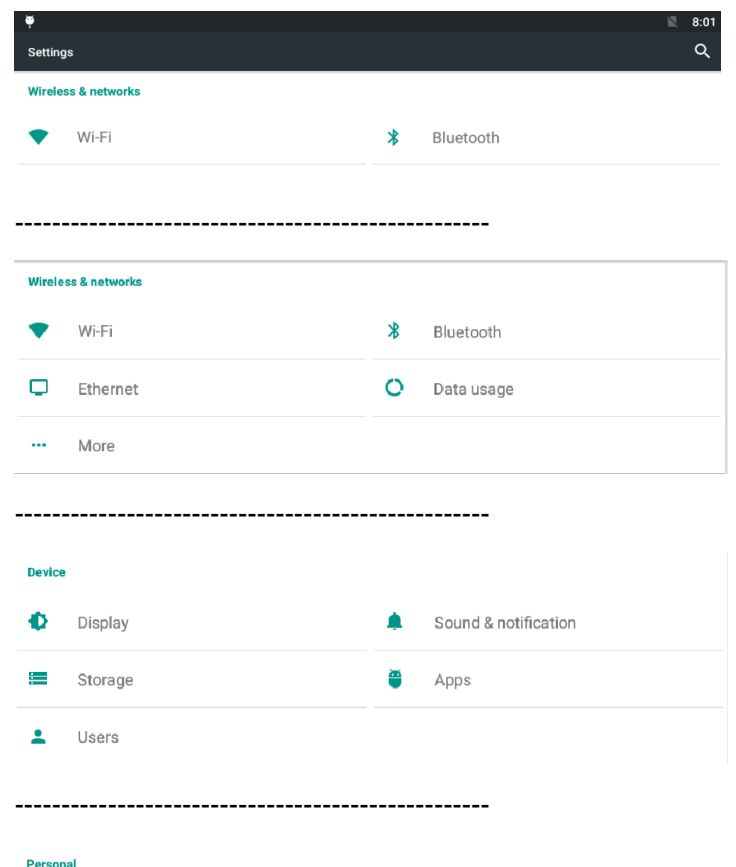

Security

Language & input

Α

⊕

6-1. Setting according to users' needs. Click search icon to search function options on the upper right corner of screen.

6-1-1. To set Wi-Fi, Bluetooth, Ethernet and other functions in "Wireless & networks" category.

6-1-2. To view and set brightness, sleep time, font, rotation, sound&notification, TF card, USB flash disk and other functions in "Device" option.

6-1-3. To manage location, screen lock, password, account, language, input and other functions in "Personal" category.

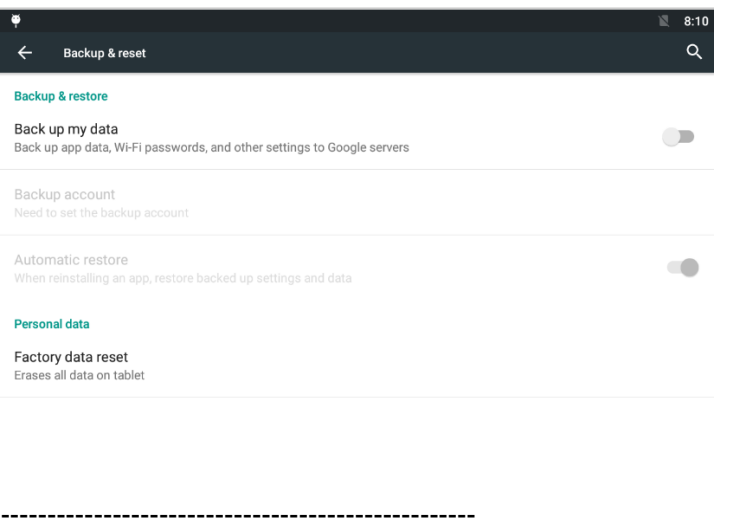

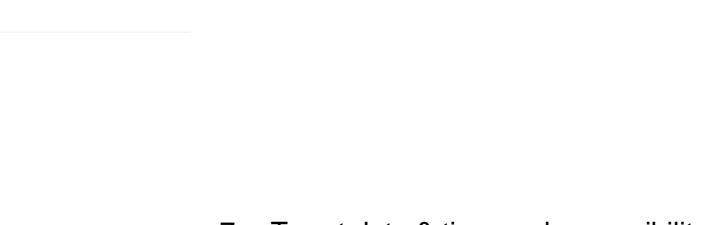

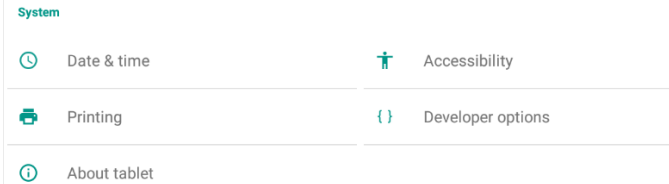

7. To set date & time and accessibility in "System" category. To view system version, SIM card status and other information in "About tablet".

6-1-4. When unrecovered problems occurred, try to click "Backup & reset" and "Factory data reset", then follow the instructions. Device will delete settings and applications after restart, and restore to factory defaults.

(Please backup all important files before reset.

and restore to factory defaults.)

Otherwise files will be deleted automatically

# <span id="page-19-0"></span>**6. Mounting Methods**

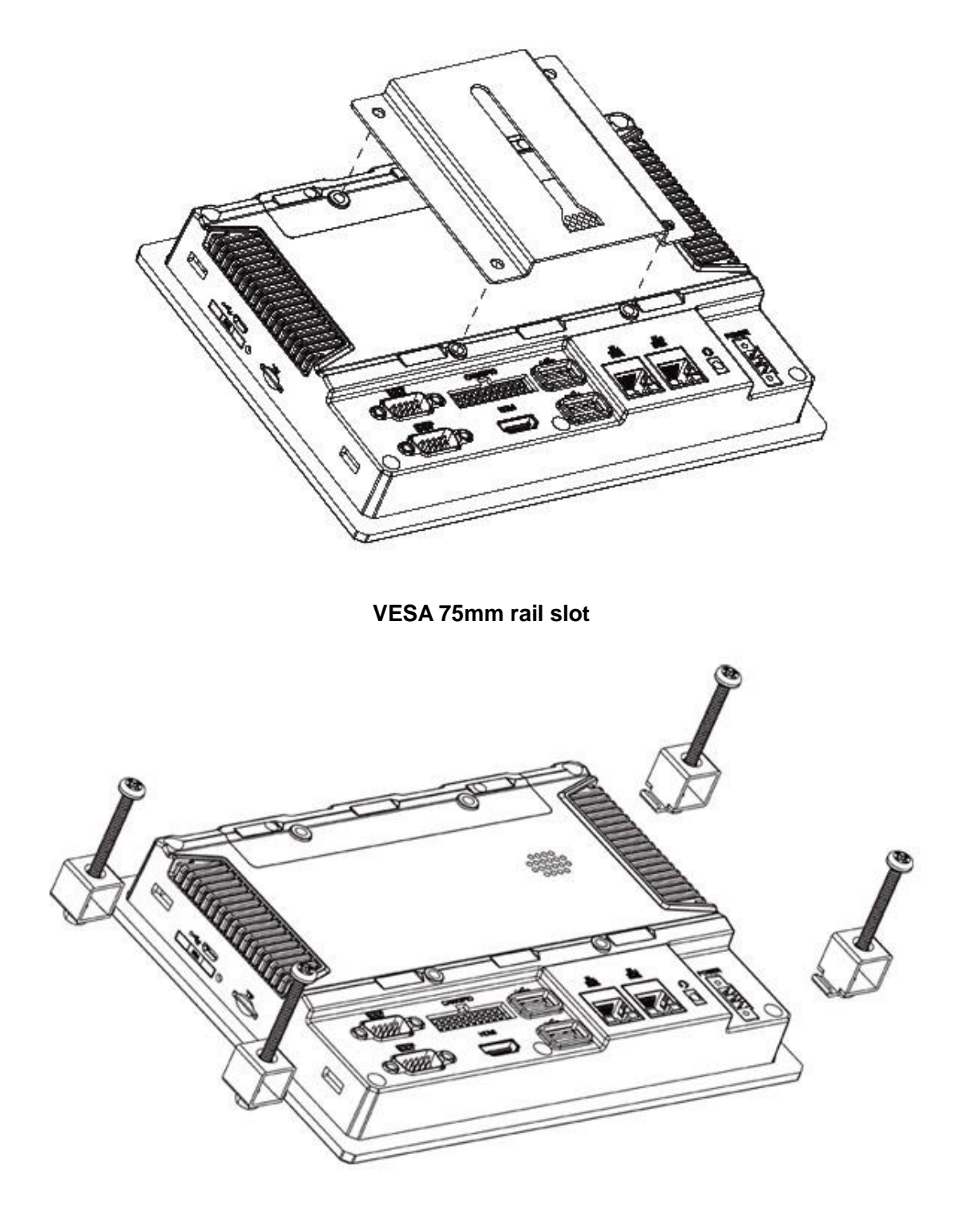

**Embedded mount**

# **7. Accessories**

## **Standard accessories:**

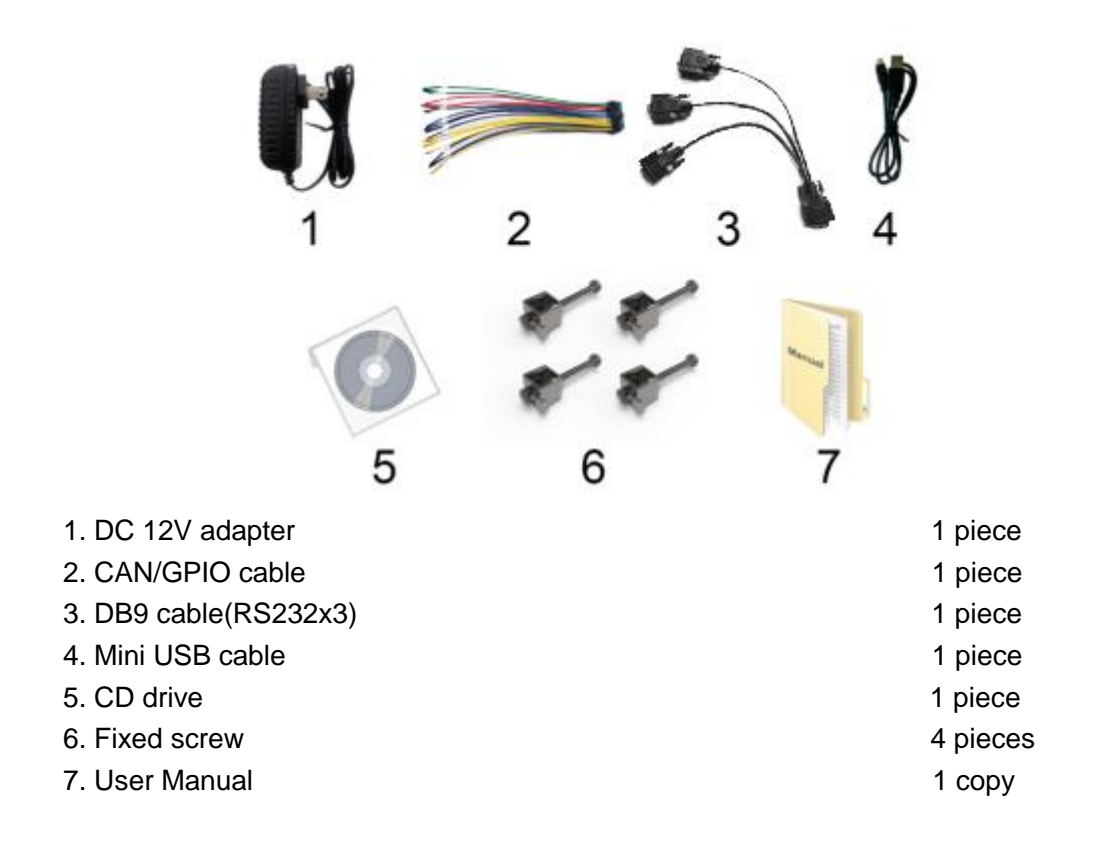

# **Optional accessories:**

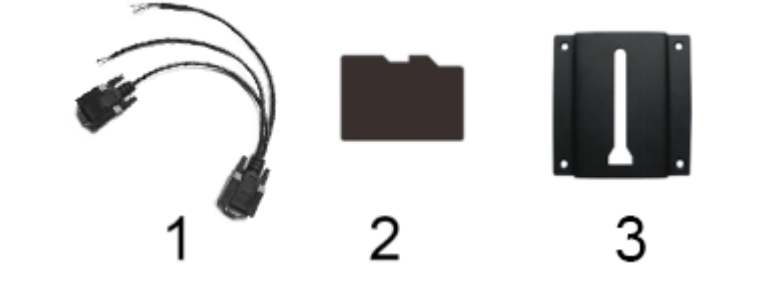

- 1. DB9 cable (RS232x1, RS485, RS422) 1 piece 2. Micro SD card 2. Micro SD card 2. Micro SD card 2. Micro SD card 2. Micro SD card 2. Micro SD card 2. Micro SD card 2. Micro SD card 2. Micro SD card 2. Micro SD card 2. Micro SD card 2. Micro SD card 2. Micro SD card 2
- 
- 3. 75mm VESA rail slot 1 piece
- 

# <span id="page-21-0"></span>**8. Trouble Shootings**

## **·Power Problem**

#### **Cannot boot up**

- 1. Wrong cable connection
	- a) Connect Extended cable with device first, and connect the AC end of DC adapter with DC input port of Extended cable, then the other end of DC adapter connect with power plug socket.
- 2.Bad connection
	- a) Check every connection and socket of power source.

# **·Screen Problem**

- 1. No picture on screen.
- 2. The application reaction time is too long and cannot be activated when clicked.
- 3. The image appears delay or still when switching.

#### **Please restart your system if the device has any problem as described above.**

- 4. Incorrect responding to the touch click on screen
	- a) Please calibrate the touch screen.
- 5. Display screen is misty
	- a) Please check whether the display screen surface has dust filth or not. Please simply wipe with clean and soft cloth.

## **Note: Due to constant effort to improve products and product features, specifications may change without notice.**